#### **Первинна реєстрація медичної організації в ЕСОЗ**

*Для початку обираєте вкладку «Організація» зліва та переходите на вкладку «Паспорт організації»*

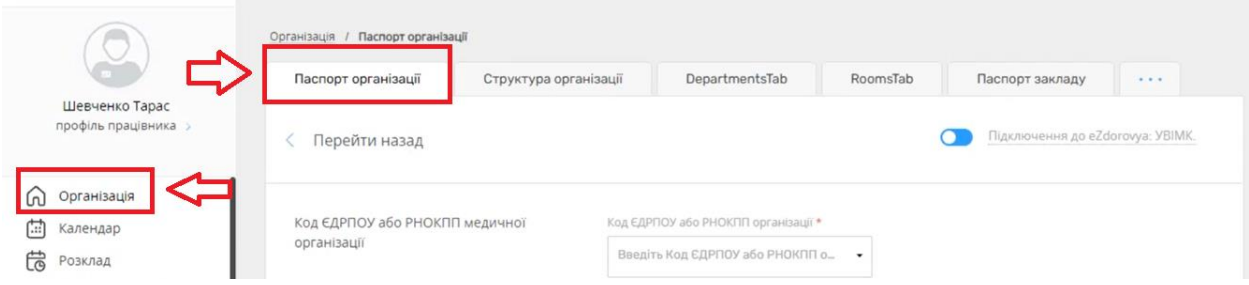

*Перевіряєте щоб перемикач «Підключення до eZdorovya» був увімкнений (синім кольором)*

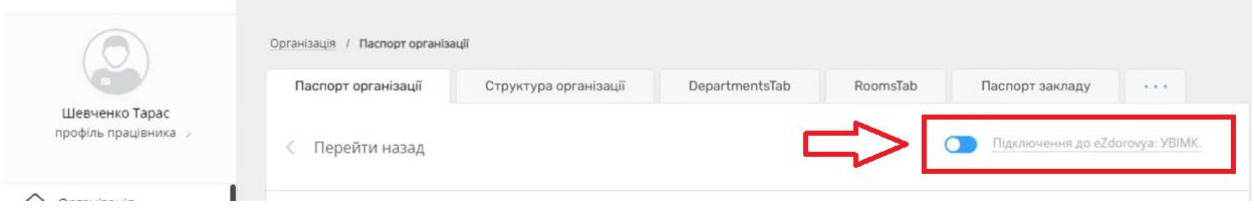

*Після чого водите ЄДРПОУ медичної організації та натискаєте на напис «Створити організацію з даним ЄДРПОУ»*

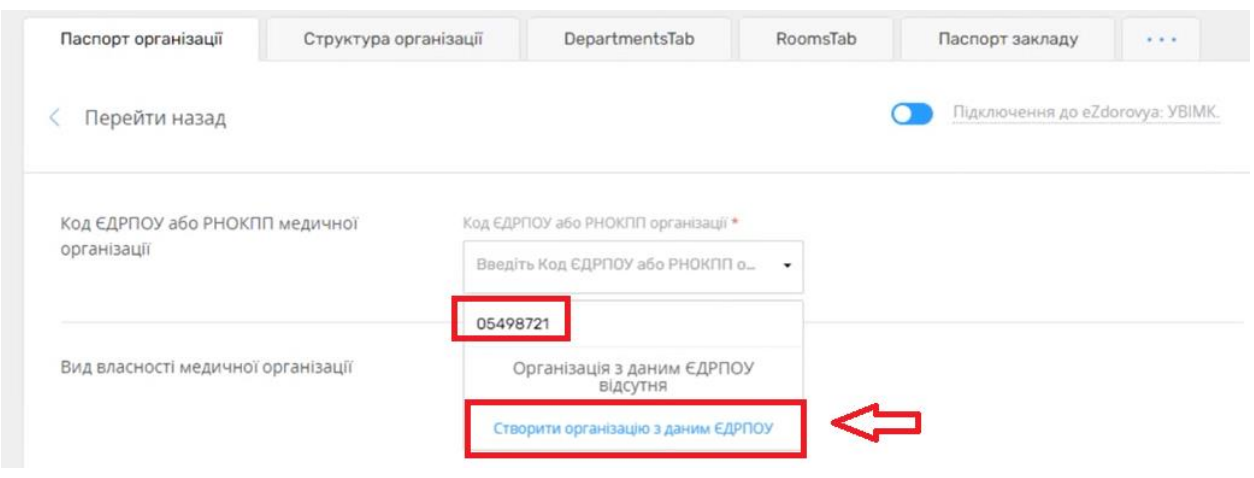

*Далі необхідно вказати вид власності медичної організації:*

- *Приватна*
- *Державна*

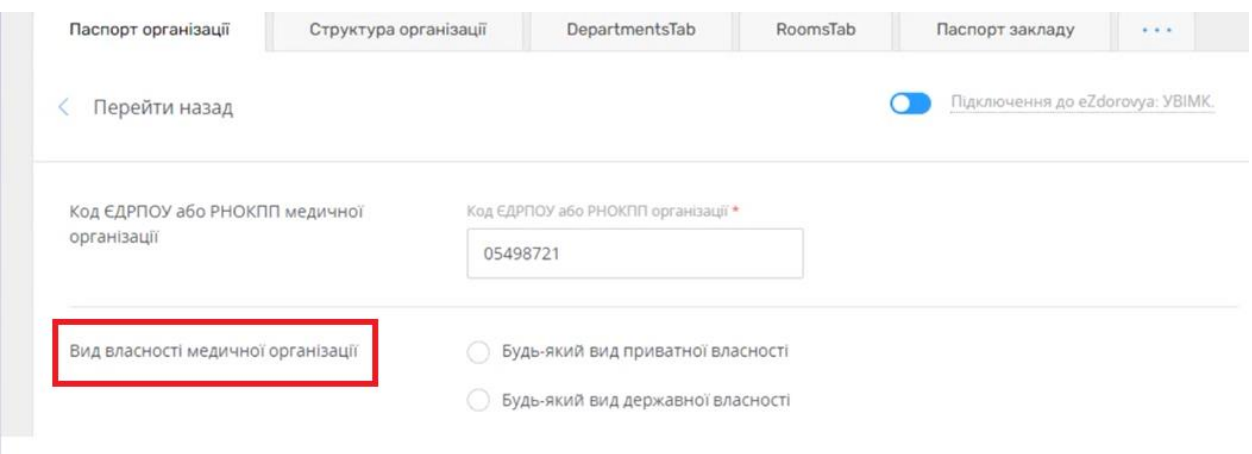

*Після чого додати інформацію про медичну організацію, а саме тип медичної організації*

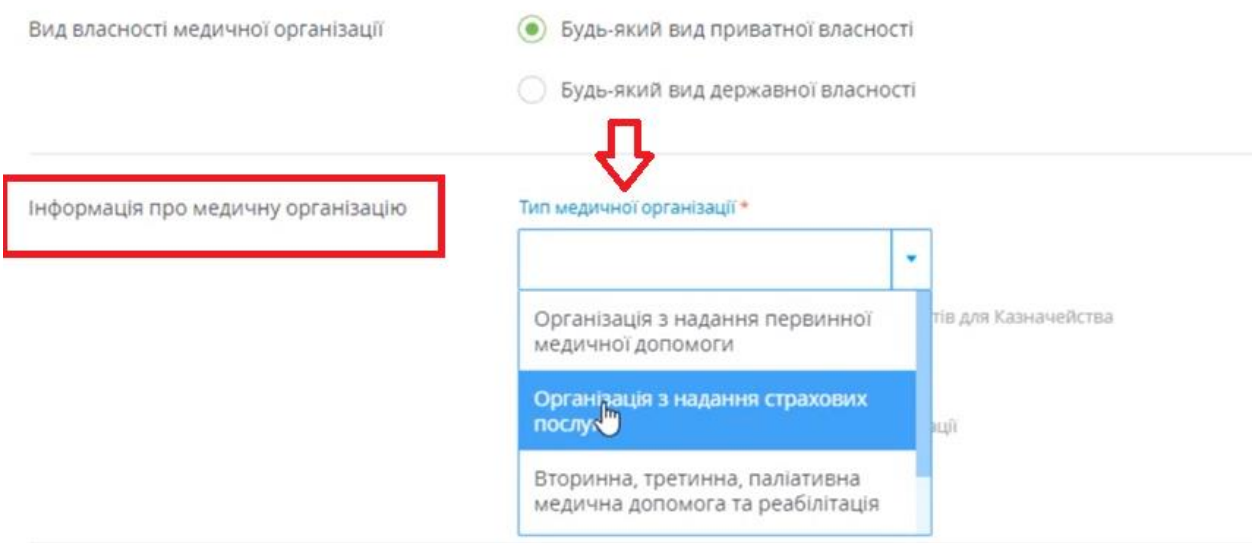

*Додаємо дані про адресу* 

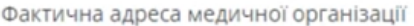

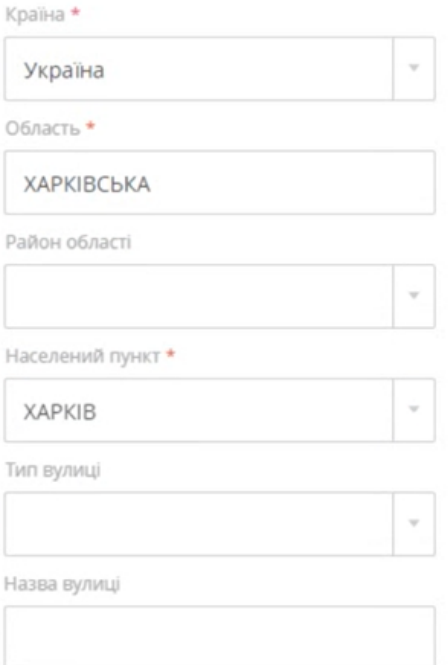

### *Вказати дані про ліцензію. Зверніть увагу на поле «Ліцензія видана на». Обов'язково необхідно вказати «на медичну практику»*

Ліцензії медичної організації. Термін дії ліцензії потрібно вказувати, якщо такий зазначено в ліцензії. У разі, якщо дія ліцензії безстрокова, обов'язково потрібно зазначати серію і номер бланку ліцензії, або номер і дату наказу про її видачу.

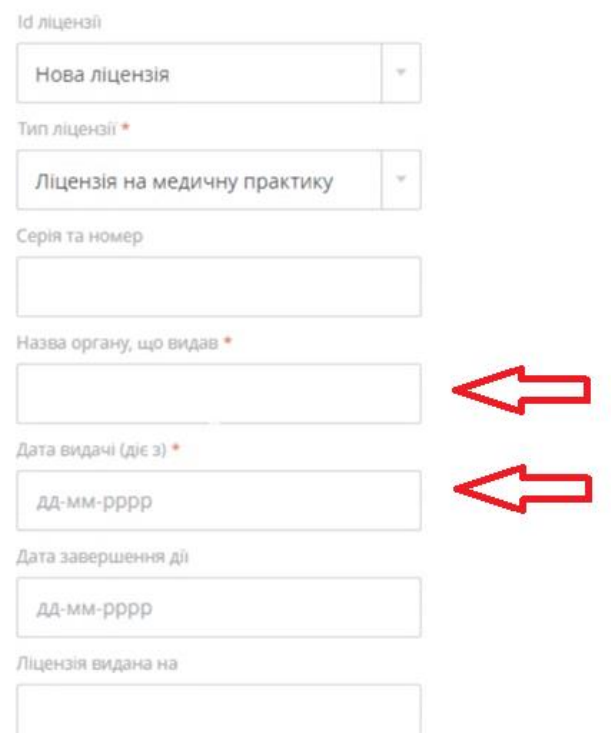

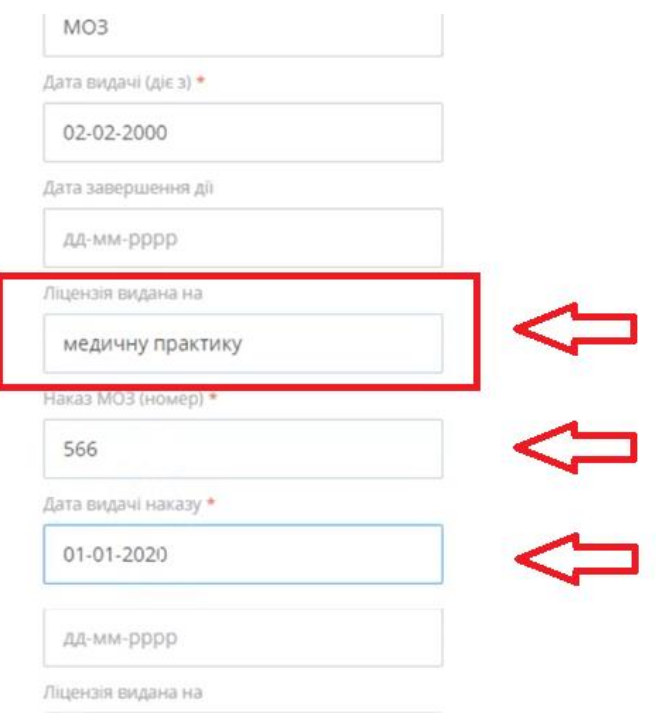

# *Після чого вказати інформацію про керівника, а саме*

- *Тип документу*
- *Серія та номер*
- *ІНН*

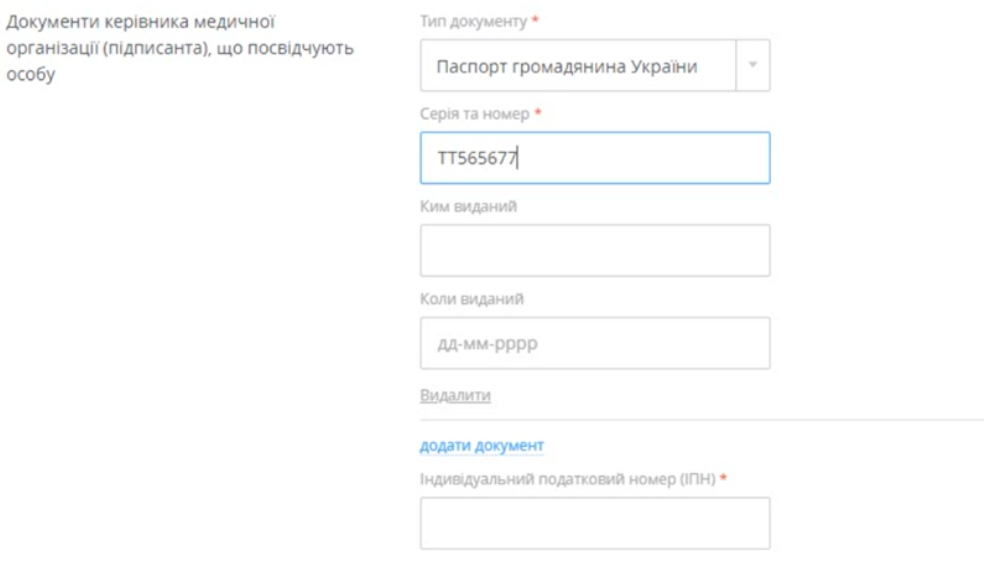

*Додати посаду керівника*

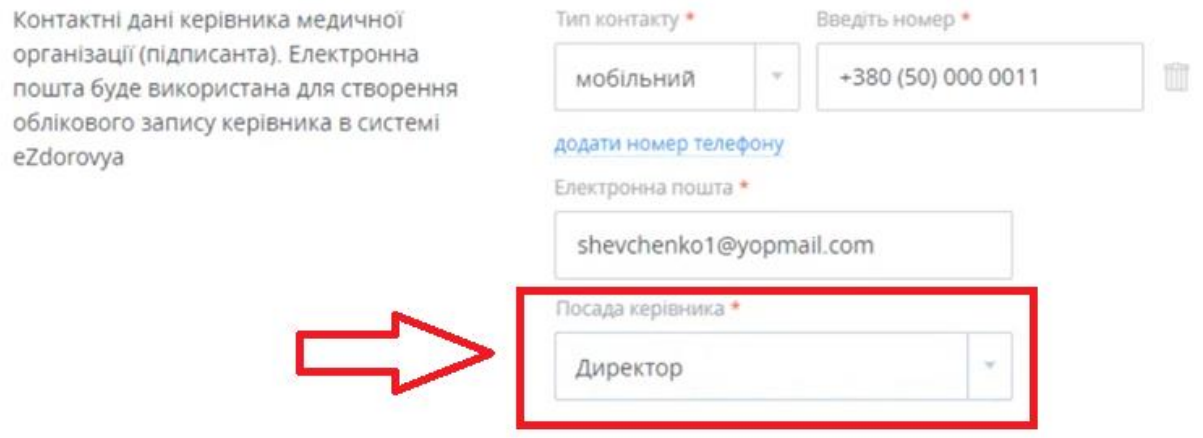

*Після чого вкажіть акредитацію МО. Якщо є державна акредитація МО вкажіть якої категорії та заповніть її дані.* 

*Якщо акредитація відсутня, оберіть варіант «Без акредитації»*

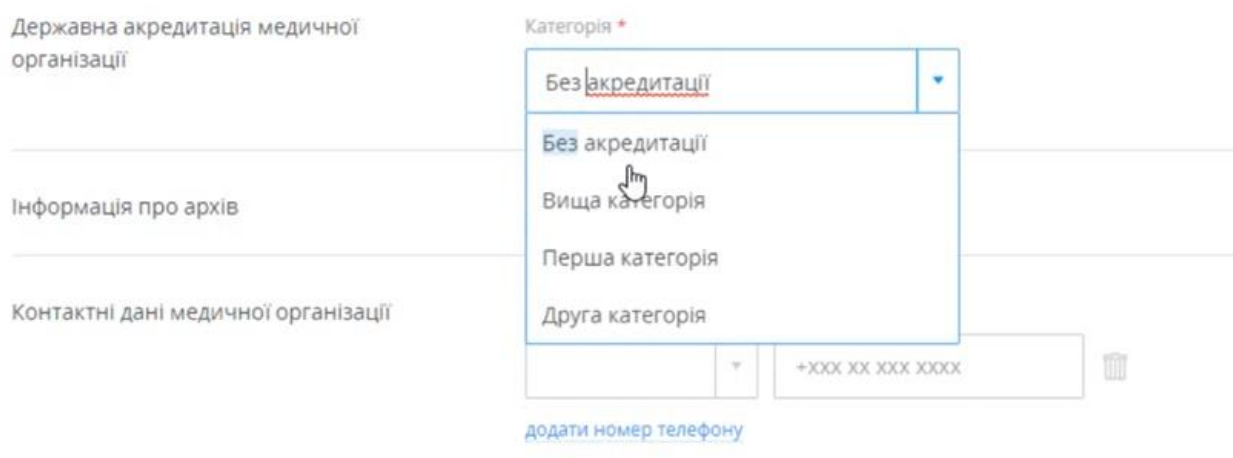

*Також додаємо контактні дані про МО та натискаєте на кнопку «Створити»*

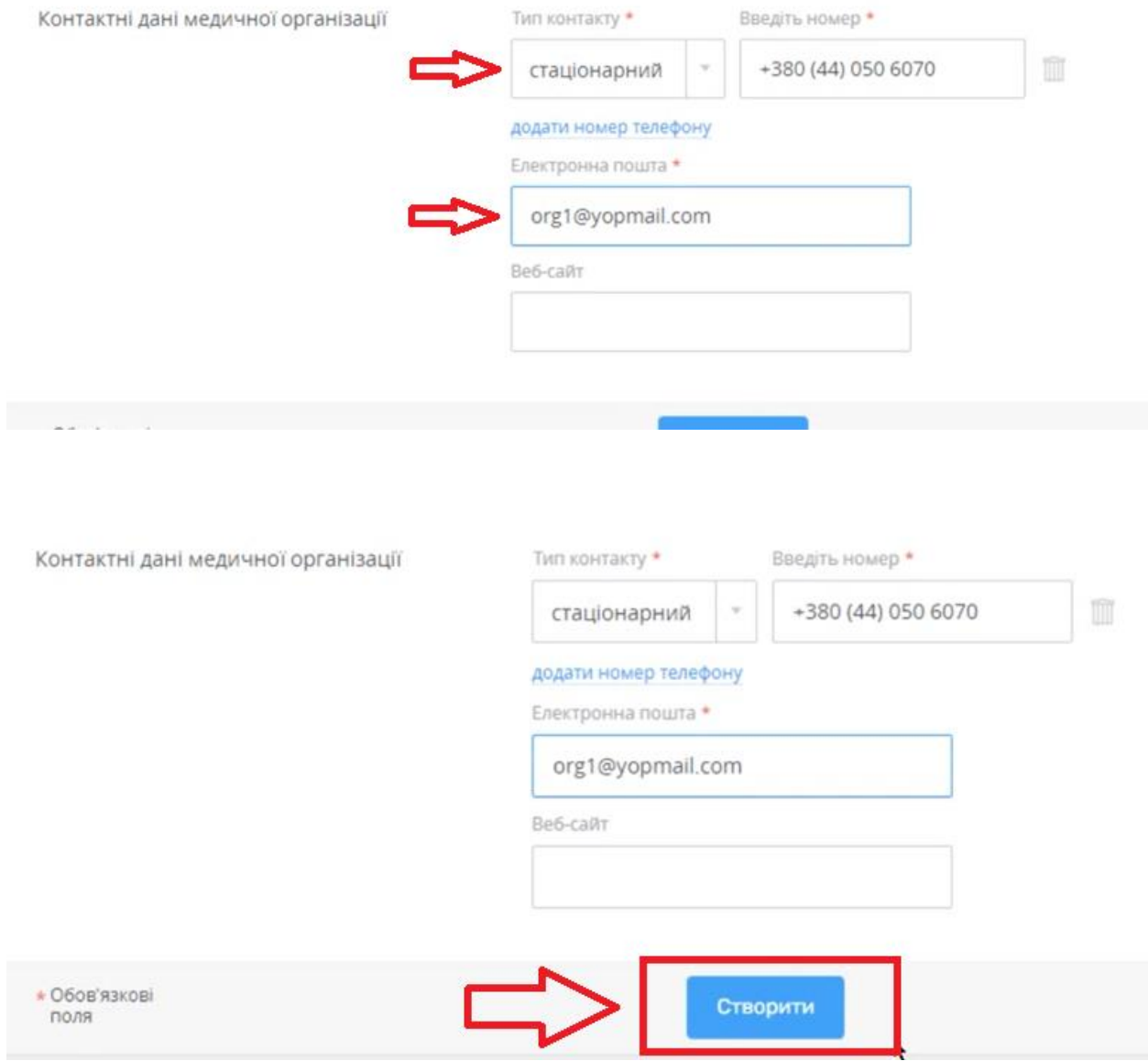

## *Після чого потрібно надати згоду на обробку даних*

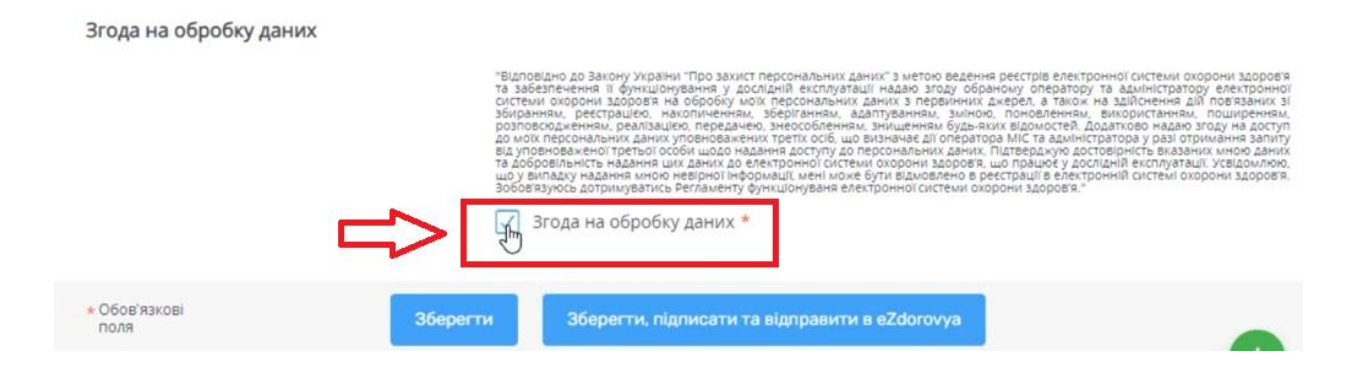

*Зберегти, підписати та відправити в eZdorovya. (КЕП має бути керівника)*

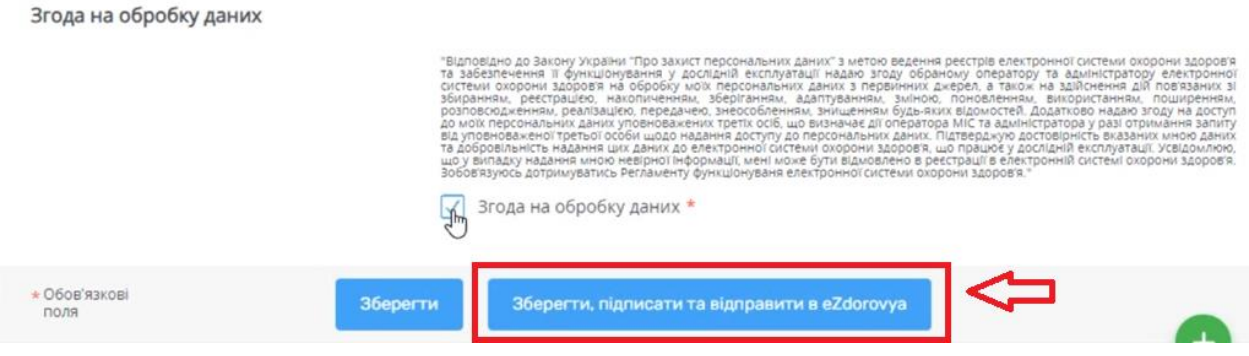

*Після підписання на електронну пошту ви отримаєте лист від ЕСОЗ. В листі необхідно перейти за посилання та створити пароль до ЕСОЗ. Після чого повернутись до МІС Health24.* 

*Через декілька хвилин під ім'ям лікаря з'явиться надпис «Увійти до еН». Натискаєте на неї.*

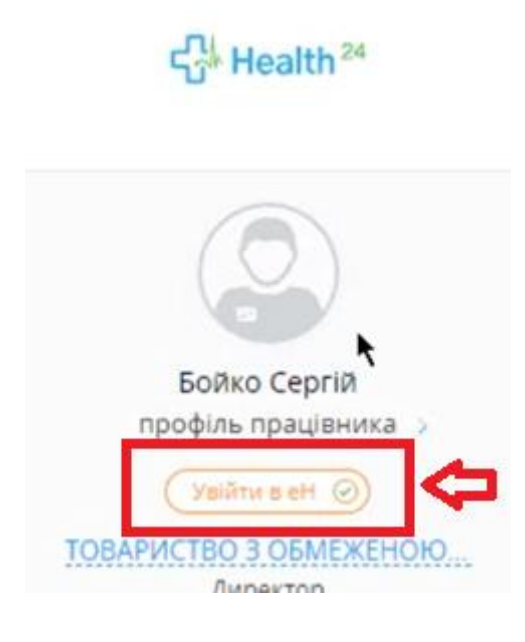

*Вводити логін та пароль від eZdorovya*

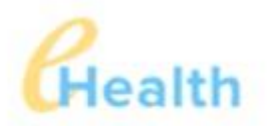

# ВХІД У ЕЛЕКТРОННУ СИСТЕМУ охорони здоров'я

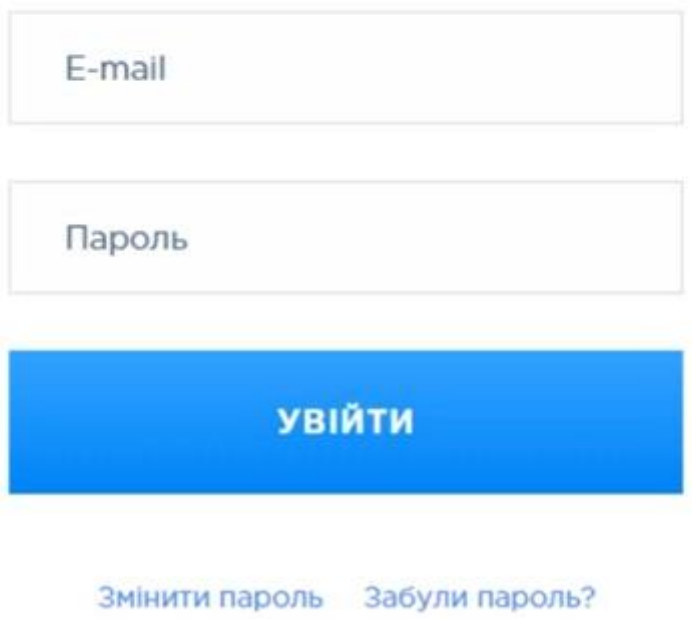

*Після чого натискаєте на кнопку «Прийняти та продовжити»*

#### МЕЛІТОПОЛЬСЬКОІ МІСЬКОІ РАДИ ЗАПОРІЗЬКОІ ОБЛАСТІ на наступні дії:

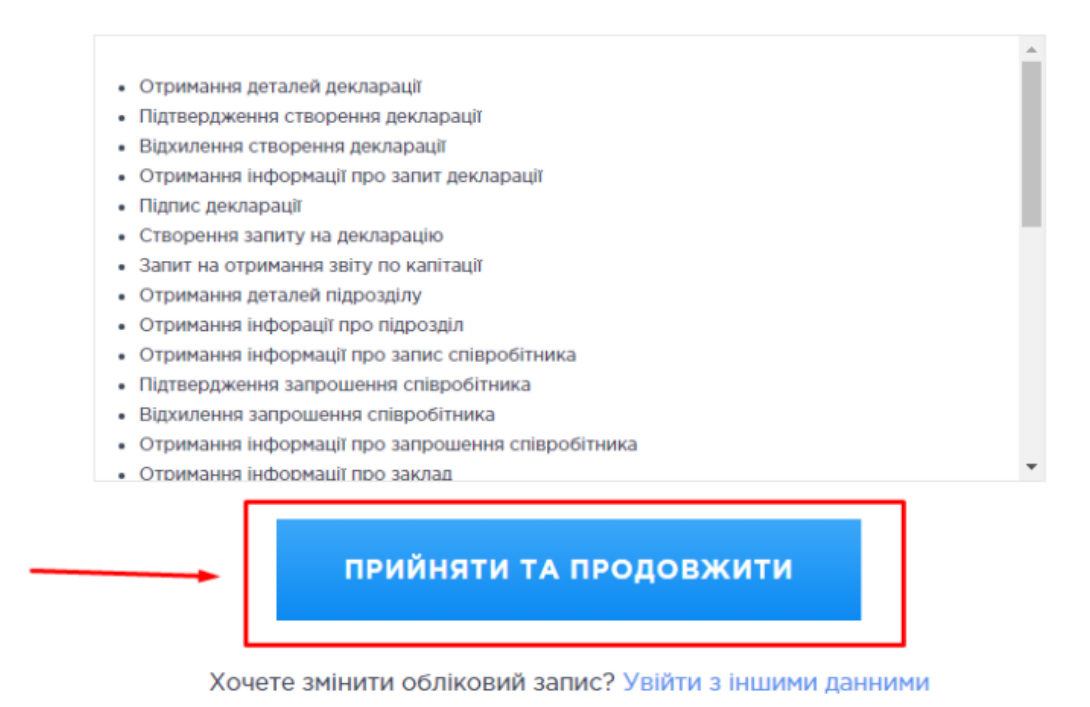

*Тепер надпис став жовтого кольору*

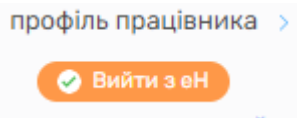